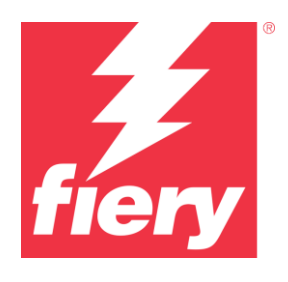

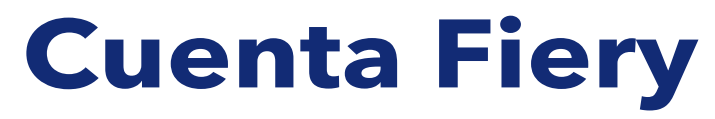

Mejores prácticas, consideraciones e instrucciones paso a paso

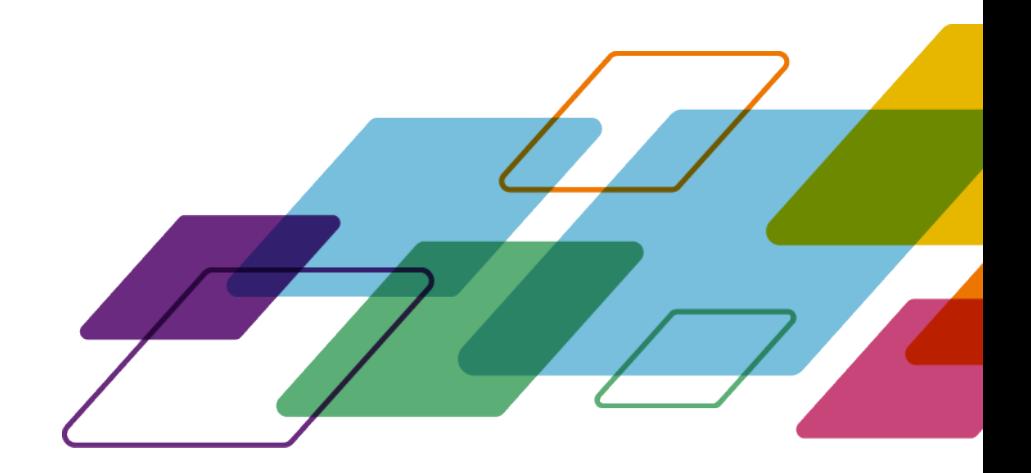

# INFORMACIÓN GENERAL

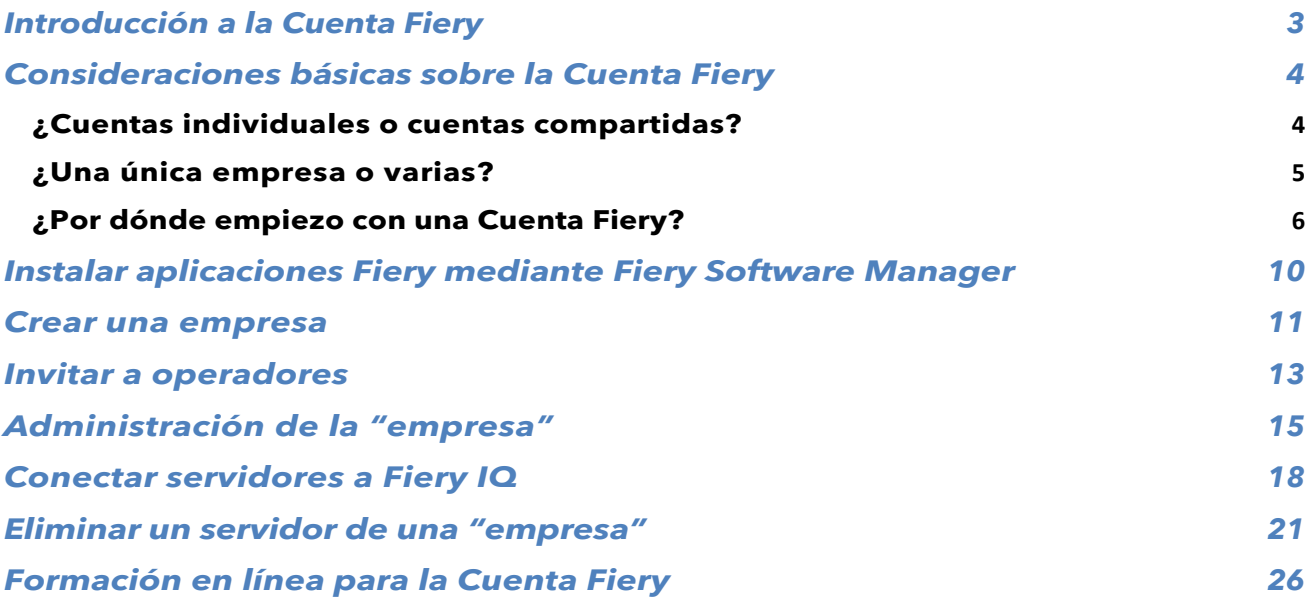

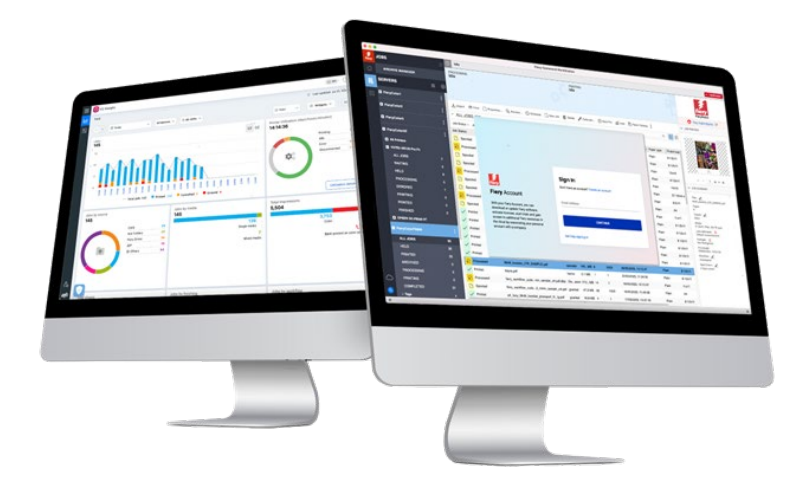

## <span id="page-2-0"></span>**Introducción a la Cuenta Fiery**

La Cuenta Fiery es una nueva forma de autentificarse y acceder a las aplicaciones y servicios de Fiery.

Una Cuenta Fiery puede incluir solo la información personal que le permite descargar e instalar aplicaciones Fiery, o puede estar asociada adicionalmente a una empresa para disfrutar de más ventajas:

- Una vez asociada una Cuenta Fiery a una empresa, se obtiene acceso a servicios adicionales como la realización de copias de seguridad y restauración de la configuración del espacio de trabajo y las licencias de preparación (para que nunca se pierdan). Asimismo, permite utilizar las aplicaciones gratuitas de Fiery IQ, probar las aplicaciones de pago de Fiery IQ y activar y utilizar las licencias de las aplicaciones de pago de Fiery IQ. Tenga en cuenta que la disponibilidad de los servicios adicionales dependerá del tipo de servidor Fiery.
- Asimismo, en el futuro, Fiery tiene previsto conectar la Cuenta Fiery con el Centro de descargas de Fiery, Fiery Communities, Fiery eLearning, la tienda electrónica Fiery, las licencias de cualquier aplicación Fiery y mucho más, con una sola cuenta.

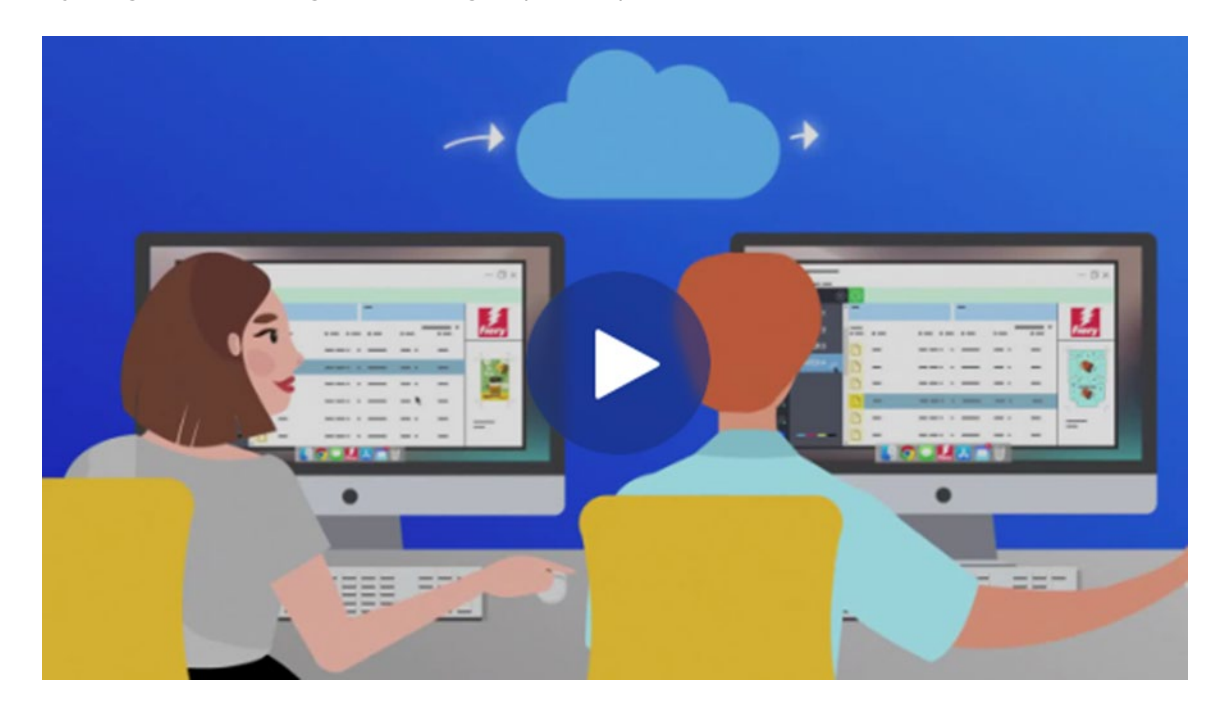

Si desea dedicar algo más de 2 minutos a nuestro vídeo de marketing sobre la Cuenta Fiery, haga clic en la siguiente imagen para reproducirlo:

No se pierda los próximos anuncios sobre la Cuenta Fiery: ¡empecemos!

### <span id="page-3-0"></span>**Consideraciones básicas sobre la Cuenta Fiery**

Antes de seguir adelante y crear una Cuenta Fiery, y sobre todo antes de crear una "empresa", tenga en cuenta los dos subcapítulos siguientes para entender la forma de tratar las cuentas Fiery y las "empresas" específicamente para su entorno.

### <span id="page-3-1"></span>**¿Cuentas individuales o cuentas compartidas?**

Vamos a ver las diferentes formas en que puede utilizar la Cuenta Fiery en su entorno.

En primer lugar, una Cuenta Fiery está pensada para ser una cuenta **personal** para cualquier miembro de un entorno que trabaje con aplicaciones Fiery. Los operadores de un entorno deben estar "conectados" entre sí mediante una asociación de sus cuentas Fiery personales con la misma "empresa". Una "empresa" representa el entorno con todas sus impresoras, servidores de impresión Fiery y operadores.

**Pregunta:** ¿Una Cuenta Fiery tiene que ser "personal", o se permite compartirla entre varios operadores?

**Respuesta:** Si bien recomendamos **encarecidamente** la creación de una Cuenta Fiery **por cada** operador, ya que esto tiene muchas ventajas (en la actualidad, las ventajas de la gestión de usuarios individuales, por ejemplo, y en el futuro, cuando las cuentas Fiery actúen como inicio de sesión único para varios servicios Fiery), podría, no obstante, ejecutar su entorno con una única Cuenta Fiery y, posiblemente, compartir las credenciales de dicha cuenta con los operadores. No obstante, todos sabemos cuáles son los inconvenientes de compartir contraseñas.

Una única Cuenta Fiery puede resultar útil en un entorno de demostración o de formación donde se desee compartir una única Cuenta Fiery entre un grupo de personas. También puede ser útil en un escenario donde una sola persona es responsable de configurar varios servidores Fiery y necesita iniciar sesión al mismo tiempo para realizar el trabajo.

La Cuenta Fiery admite este tipo de escenario, ya que permite que una sola cuenta inicie sesión en hasta 15 instancias de Fiery Command WorkStation al mismo tiempo. En un caso así, si desea configurar un decimosexto Fiery Command WorkStation con la misma Cuenta Fiery, tendría que cerrar la sesión de su cuenta en una de las 15 instancias anteriores para poder iniciar sesión en otra.

Le recomendamos encarecidamente que cree una Cuenta Fiery individual para cada operador excepto en estos escenarios especiales, como los entornos de demostración y formación. El proceso de creación de una cuenta es rápido, fácil y gratuito, y se puede realizar en tan solo unos segundos. Si conecta a todos sus operadores con sus respectivas cuentas y funciones individuales a su "empresa", será más eficaz y mucho más seguro a largo plazo.

### <span id="page-4-0"></span>**¿Una única empresa o varias?**

Una "empresa" es una representación de un único entorno local o de múltiples entornos en diferentes emplazamientos y, posiblemente, incluso diferentes países.

Si su empresa tiene varias sedes, tendrá que elegir si desea gestionarlas como una gran empresa o como varias empresas más pequeñas. Cada "empresa" llevará un seguimiento de las métricas de impresión y compartirá recursos, como licencias, de forma independiente de las demás empresas. Tenga en cuenta que Fiery IQ también incorpora los conceptos de grupos y colecciones, lo que mejora su capacidad para recuperar las métricas de impresión específicas que está buscando.

**Pregunta:** ¿Debería crear una única "empresa" o varias "empresas"?

**Respuesta:** La mayoría de los usuarios de Fiery trabajan en un único entorno. Como es lógico, se opta por crear una única "empresa" que represente un entorno específico.

No obstante, algunos usuarios de Fiery y propietarios de entornos gestionan varios entornos en distintas ubicaciones. Se puede tratar de sedes en la misma ciudad, empresas conectadas en distintas regiones y, a veces, incluso entornos o salas de impresión en distintos países o continentes. La estructura de la Cuenta Fiery se adapta a estas diferentes posibilidades.

Aquí, la Cuenta Fiery le ofrece una opción interesante que usted, como administrador "global", debe tener en cuenta.

**Opción 1:** Realizar el seguimiento de todos los entornos "como uno solo"

- o Si prefiere pensar en una "empresa" como la suma de todos sus entornos y desea realizar un seguimiento de todos ellos juntos, compartir recursos (independientemente de la ubicación del entorno) y saber qué está ocurriendo en todas partes con una única Cuenta Fiery y una única empresa, esta opción es para usted.
- o Tenga en cuenta que incluso en este escenario, tiene la posibilidad de organizar sus recursos de entorno en "grupos y colecciones" dentro de Fiery IQ.
- o Pasos para lograr esto:
	- Cree una única Cuenta Fiery para usted como administrador global
	- **Cree una empresa para esta Cuenta Fiery**
	- Como no va a hacer distinciones entre las distintas ubicaciones, utilice la marca de su entorno como nombre de la "empresa":
		- Por ejemplo, "MarcaDeMiImprenta"
	- Invite a los usuarios de todos los entornos y sitios a la empresa única antes mencionada, "MarcaDeMiImprenta".

**Opción 2:** Realizar el seguimiento de los entornos de forma independiente

- o Puede crear una "empresa" para cada uno de sus entornos (ubicaciones). Este enfoque permitirá que todos los entornos estén separados unos de otros. Estas "empresas" solo realizarán un seguimiento de las métricas de impresión de su entorno/ubicación individual y no "sabrán" nada sobre los demás entornos. Además, no podrá compartir recursos (por ejemplo, licencias) entre entornos.
- o Pasos para lograr esto:
	- Cree una empresa por cada Cuenta Fiery (debería dividir esta tarea entre varios administradores):
- **Cuenta Fiery 1:** Asociada a
	- o "MarcaDeMiImprenta\_Denver"
	- **Cuenta Fiery 2:** Asociada a
		- o "MarcaDeMiImprenta\_Berlín"
- **Cuenta Fiery 3:** Asociada a
	- o "MarcaDeMiImprenta\_Londres"
- Y así sucesivamente.
- o Ahora, puede invitar a sus usuarios a las empresas individuales utilizando las cuentas Fiery individuales asociadas a cada empresa. Por ejemplo, iniciará sesión en la Cuenta Fiery 1 y, a continuación, invitará a sus usuarios en el entorno de Denver, les asignará roles y, a continuación, seguirá haciendo lo mismo con la Cuenta Fiery 2 para Berlín, etc.

### <span id="page-5-0"></span>**¿Por dónde empiezo con una Cuenta Fiery?**

Ahora que hemos tratado los aspectos básicos, ¿por dónde podría empezar a crear una Cuenta Fiery?

Existen varios sitios donde los usuarios pueden iniciar y completar la creación de la Cuenta Fiery.

La mayoría de los usuarios crearán una Cuenta Fiery al intentar descargar aplicaciones Fiery mediante Fiery Software Manager. Es posible crear una Cuenta Fiery en un ordenador con acceso a Internet, aunque no tenga instalada la aplicación Fiery.

Crear una Cuenta Fiery:

- **En una aplicación Fiery:**
	- Fiery Software Manager **(punto de partida recomendado)**
	- Fiery Command WorkStation 7.0 y versiones posteriores

#### • **Mediante un navegador de Internet en cualquier ordenador:**

- Página de la [Cuenta Fiery](https://solutions.fiery.com/Account)
- [Fiery IQ](http://iq.fiery.com/)

**Nota**: Dependiendo de **dónde** inicie la creación de la Cuenta Fiery, el proceso finalizará después de introducir la información personal con la opción de asociar la Cuenta Fiery a una empresa más adelante, o se le pedirá que añada la información personal y de la empresa.

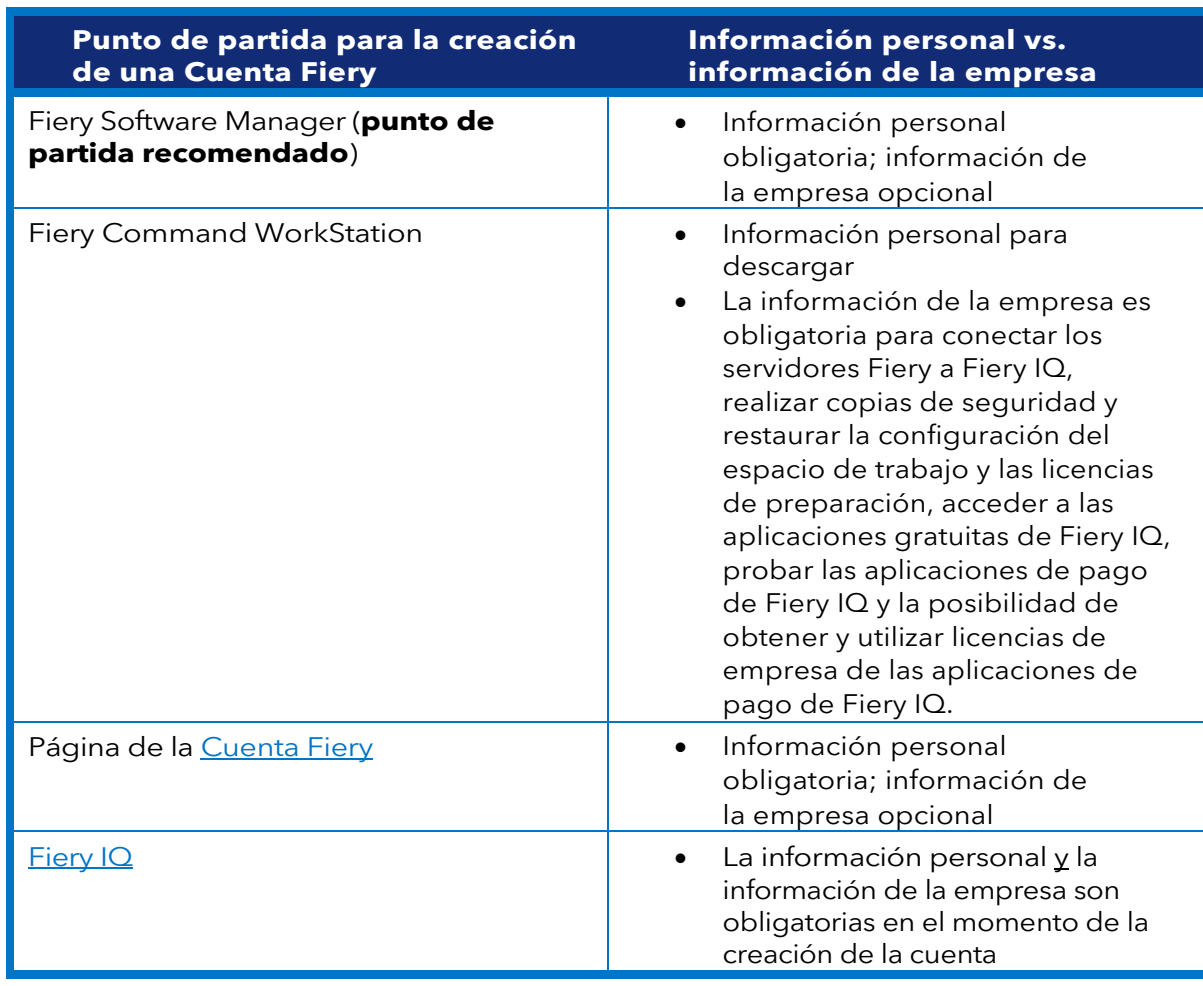

A continuación encontrará un resumen de los distintos puntos de partida:

El proceso de creación de una cuenta es muy sencillo. Los siguientes pasos describen el flujo de trabajo con Fiery Software Manager como punto de partida.

1. Vaya a Fiery Software Manager, haga clic en la segunda pestaña y en Crear una cuenta.

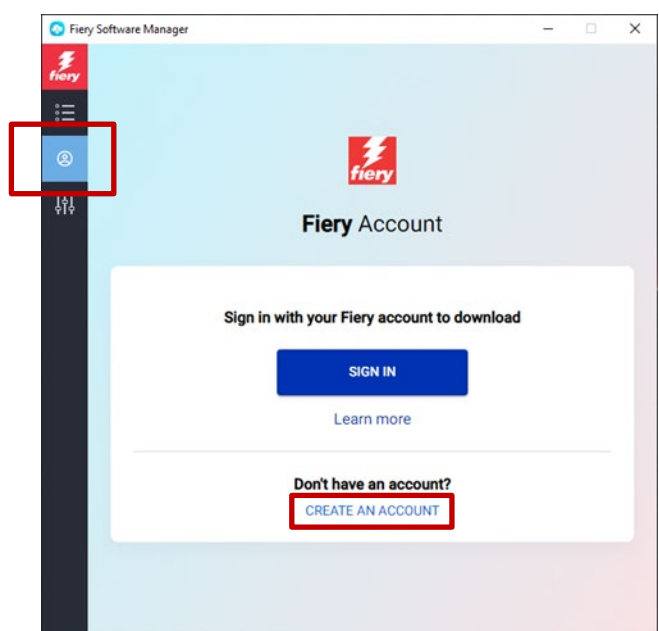

- 2. Escriba la siguiente información:
	- o Dirección de correo electrónico

**Nota**: Para crear la cuenta debería utilizar la dirección de correo electrónico **empresarial**  (por ejemplo, [mi.nombre@miimprenta.com\)](mailto:my.name@myprintshop.com). Utilice solamente dominios de correo electrónico públicos comunes (como "Gmail", "Yahoo" y "Hotmail") si su entorno no funciona con un dominio de correo electrónico individual de la empresa.

- o Nombre
- o Apellidos
- o Contraseña
- o País de residencia
- o Le invitamos a que acepte nuestra oferta de mantenerle informado de las últimas novedades de la Cuenta Fiery moviendo el control deslizante hacia la derecha.
- 3. Haga clic en Continuar.

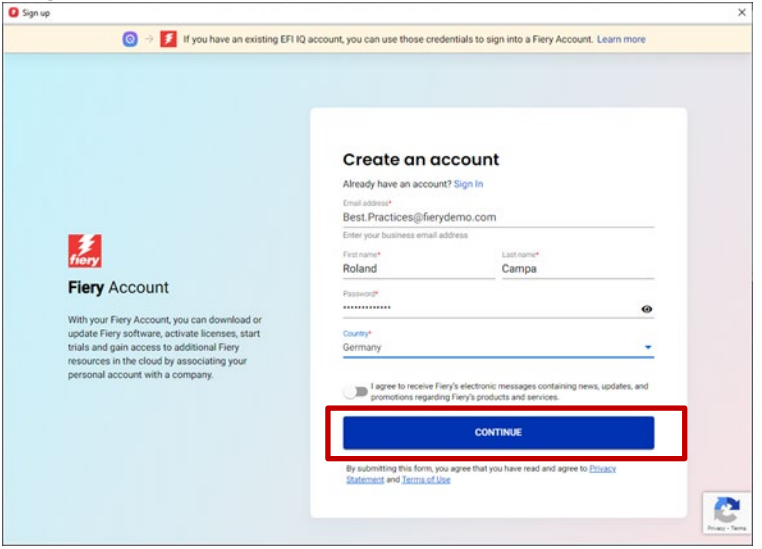

4. Recibirá un correo electrónico con un código de verificación.

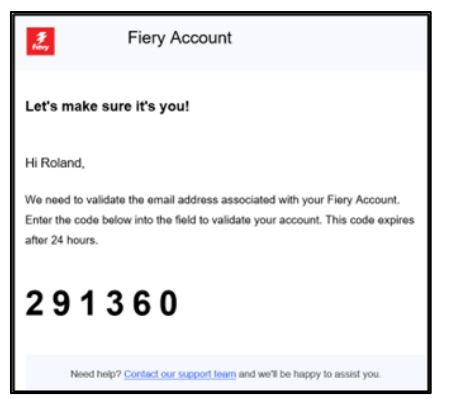

5. Escriba el código de verificación en la interfaz de usuario de la Cuenta Fiery y haga clic en Continuar.

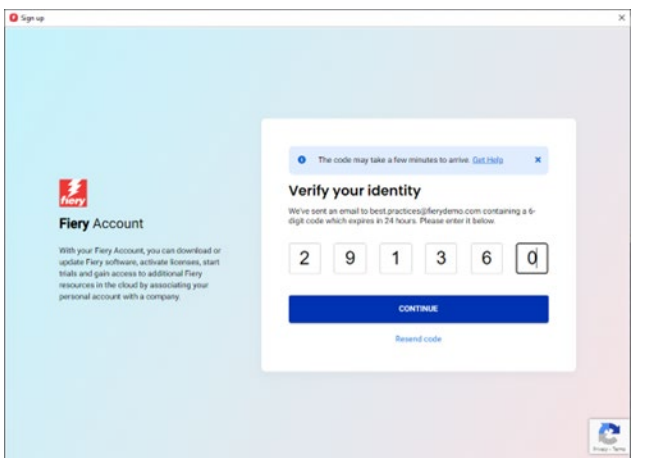

6. ¡Enhorabuena! Acaba de crear la Cuenta Fiery básica y ya puede descargar las aplicaciones Fiery.

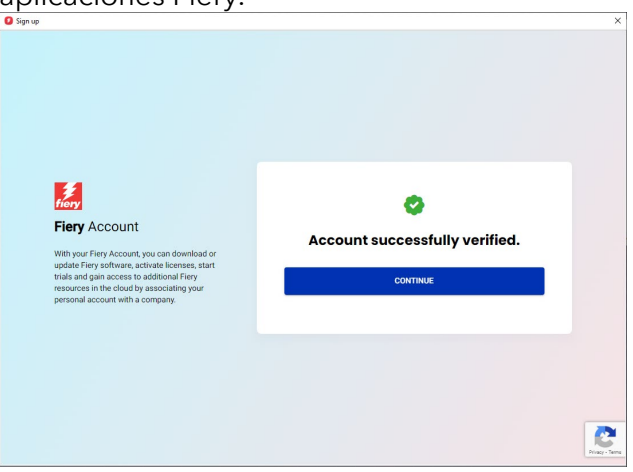

## <span id="page-9-0"></span>**Instalar aplicaciones Fiery mediante Fiery Software Manager**

Desde la llegada de Fiery Command WorkStation 7, la instalación de cualquier aplicación Fiery a través de Fiery Software Manager requerirá una Cuenta Fiery.

Si bien existen muchas ventajas para los usuarios que disponen de cuentas Fiery individuales y asocian esas cuentas Fiery individuales a una "empresa", la descarga de aplicaciones Fiery mediante Fiery Software Manager **no** requiere una **asociación de empresa**.

Estos son algunos aspectos que debe tener en cuenta en función de su rol:

#### **1. Operadores/administradores del entorno**

- o Cree su Cuenta Fiery individual, por ejemplo, haciendo clic en "Crear una cuenta" en Fiery Software Manager.
- o Descargue e instale el software que desee a través de Fiery Software Manager. Tenga en cuenta que su sesión permanecerá abierta. Cuando se reinicie el sistema, su sesión seguirá iniciada con la misma Cuenta Fiery. La sesión solo se cerrará si el sistema permanece inactivo durante 25 días. Esta implementación se hizo para evitar que los operadores tuvieran que iniciar sesión después de cada rearranque.

#### **2. Técnicos de servicio**

Dispone de tres posibilidades para descargar e instalar aplicaciones Fiery:

- o **Recomendado**: hable con el administrador del entorno y pídale que cree una Cuenta Fiery para usted. Esto también se puede hacer en cualquier navegador antes de una cita presencial accediendo a la [página de aterrizaje de la Cuenta](https://accounts.fiery.com/fieryaccount/%23/signup)  [Fiery.](https://accounts.fiery.com/fieryaccount/%23/signup) Una vez que haya descargado y abierto Fiery Software Manager, pida al administrador que inicie sesión con su Cuenta Fiery y, a continuación, proceda a descargar las aplicaciones Fiery que desee.
- o **Alternativa 1**: descargue las aplicaciones Fiery que desee mediante el [Centro](https://www.efi.com/support-and-downloads/download-center/?type=apps&oem=efi&sid=Command_WorkStation)  [de descargas](https://www.efi.com/support-and-downloads/download-center/?type=apps&oem=efi&sid=Command_WorkStation) de [Fiery.](https://www.efi.com/support-and-downloads/download-center/?type=apps&oem=efi&sid=Command_WorkStation) Puede descargar la última versión (o cualquier versión) de la aplicación Fiery deseada, y este flujo de trabajo no requerirá que inicie sesión en una Cuenta Fiery para la descarga o instalación.
- o **Alternativa 2**: inicie sesión en su propia Cuenta Fiery (que **no** debe estar asociada a una empresa) en Fiery Software Manager y descargue las aplicaciones Fiery deseadas. Después de que se hayan descargado e instalado, cierre la sesión de su Cuenta Fiery y recuerde a los operadores y administradores de entorno que inicien sesión con sus cuentas Fiery individuales cuando haya terminado.

### <span id="page-10-0"></span>**Crear una empresa**

Le recomendamos que deje la creación de una "empresa" en manos del administrador del entorno. Como administrador de entorno, debe seguir los siguientes pasos:

- 1. Cree su Cuenta Fiery individual mediante Fiery Software Manager o acceda a Fiery [IQ](http://iq.fiery.com/) o [Cuenta Fiery.](https://solutions.fiery.com/Account)
- 2. Una vez que su Cuenta Fiery esté operativa, haga clic en Administrar mi cuenta en Fiery Software Manager.

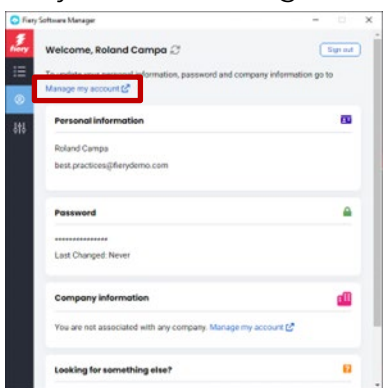

3. Se abrirá una página de navegador para su Cuenta Fiery.

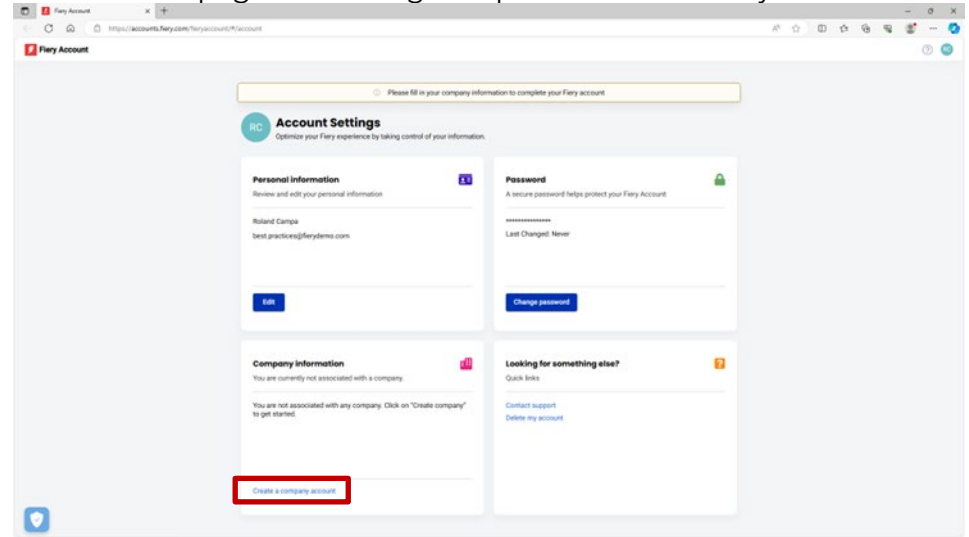

4. Haga clic en Crear una cuenta de empresa.

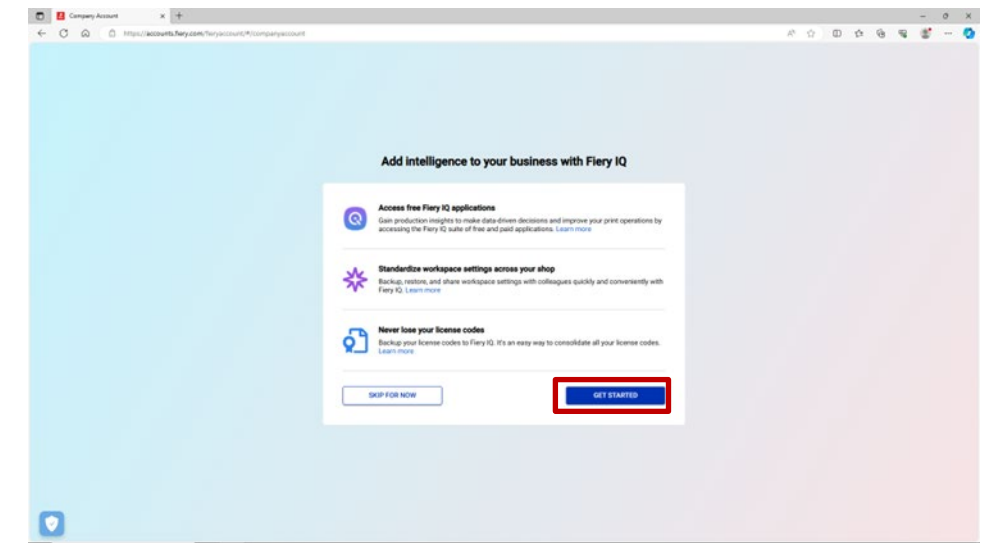

5. Haga clic en Comenzar y siga las instrucciones que aparecen en pantalla.

6. Asegúrese de ponerle a la "empresa" un nombre adecuado y representativo según las consideraciones del capítulo "Consideraciones básicas sobre la Cuenta Fiery".

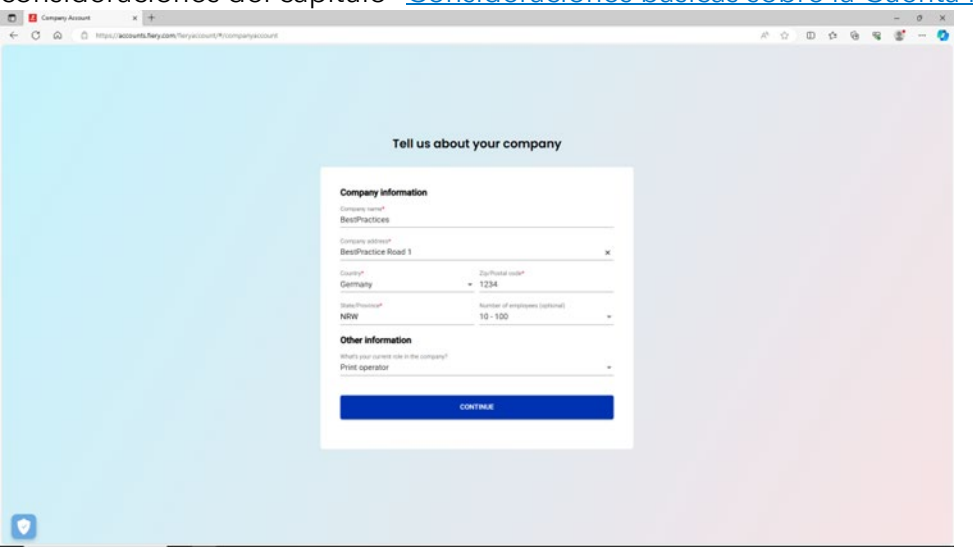

7. Complete la creación de la empresa, y ahora podrá ver que la empresa está asociada a su Cuenta Fiery.

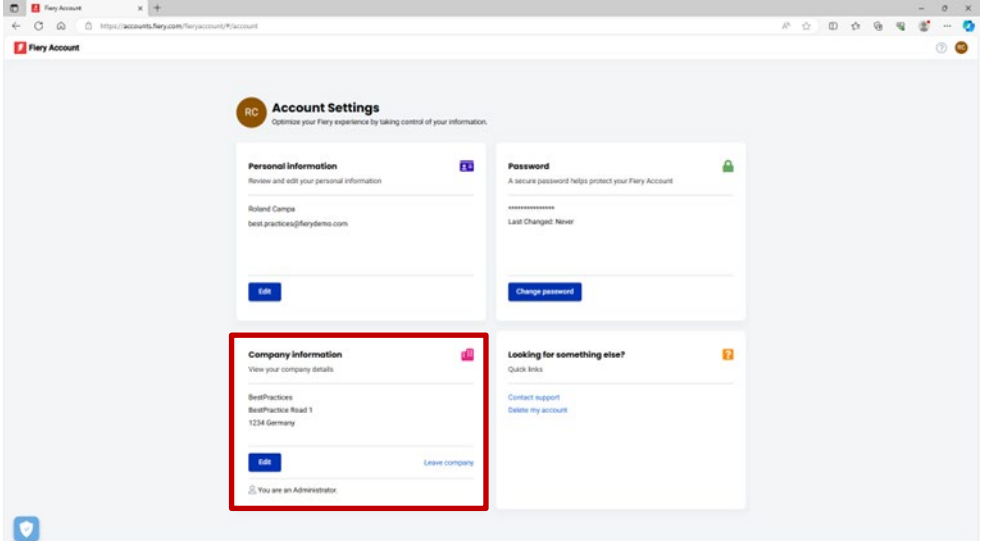

### <span id="page-12-0"></span>**Invitar a operadores**

Ahora que usted, como administrador, ha creado una Cuenta Fiery asociada a una empresa, puede invitar a sus operadores a "unirse" a la empresa creada.

A continuación se indican los puntos que hay que tener en cuenta, así como las instrucciones paso a paso:

- Si ha creado una Cuenta Fiery y una empresa, sería conveniente idear un plan sobre qué operadores invitar y qué rol asignarles. Puede revisar la Cuenta Fiery y la información de la empresa recién creadas haciendo clic en la segunda pestaña de Fiery Software Manager y revisando la sección "información de la empresa".
- Le recomendamos que cree un pequeño documento en el que anote el nombre, los apellidos, la dirección de correo electrónico empresarial de sus operadores y el rol específico (Administrador, Operador, Asistencia) que desea asociarles.
- 1. Vaya a iq.fiery.com en su navegador.
- 2. Inicie sesión con su Cuenta Fiery si todavía no lo ha hecho.
- 3. Haga clic en el icono de Consola Admin situado en la esquina inferior izquierda.

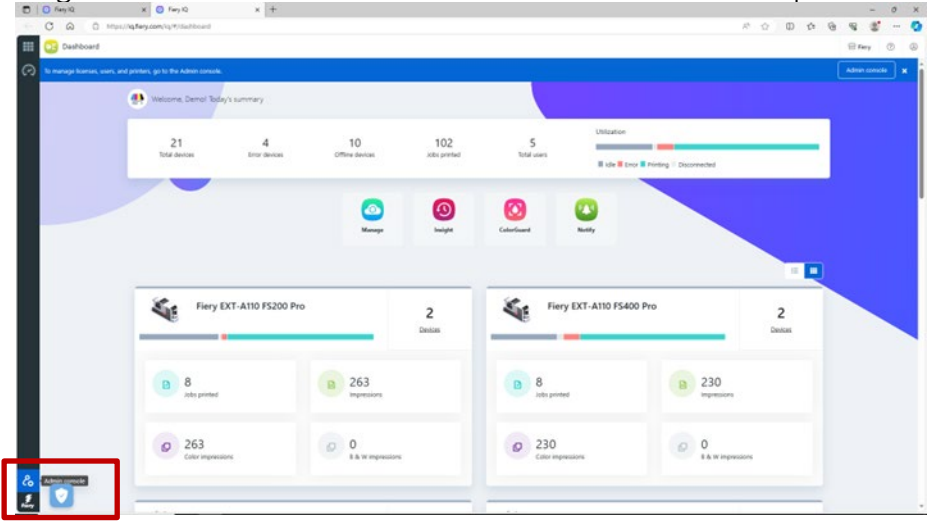

4. Haga clic en Añadir nuevo usuario en la categoría Usuarios.

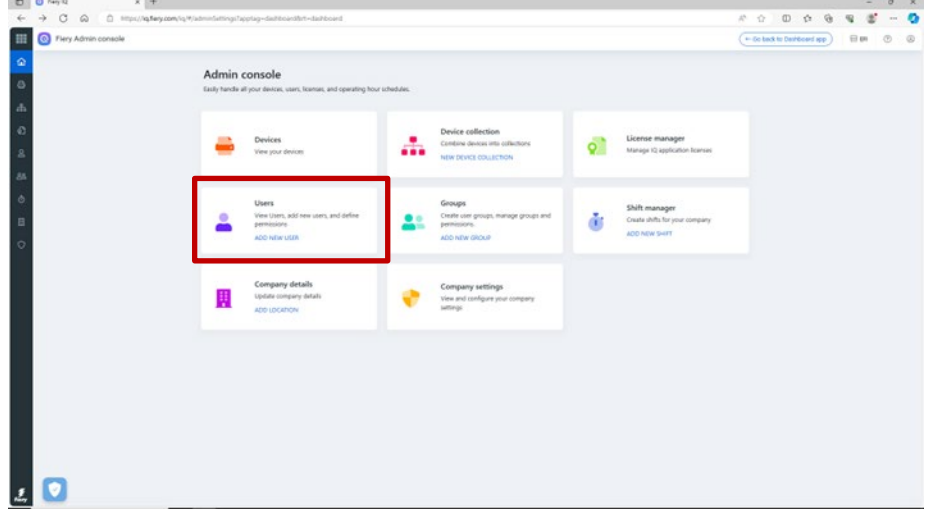

5. Escriba el nombre y apellidos, la dirección de correo electrónico, el rol deseado de cada operador y envíeles una invitación.

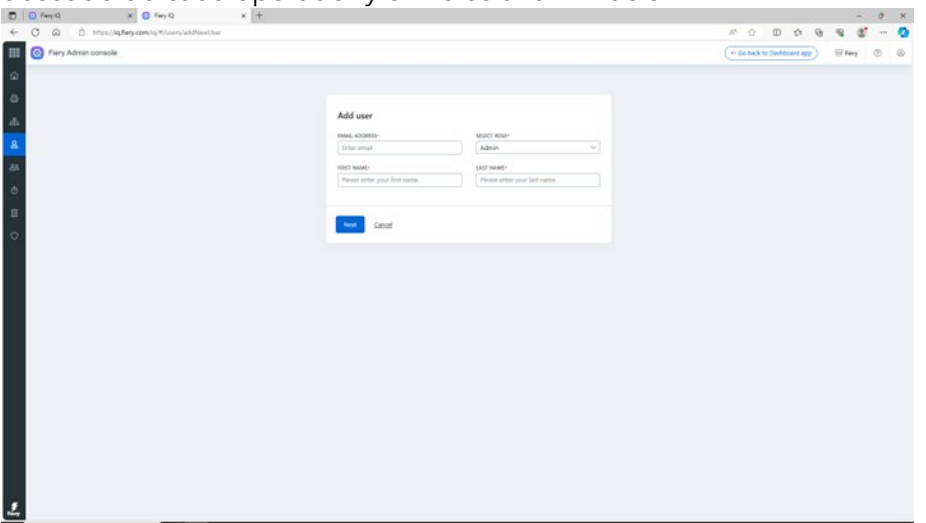

- 6. A este respecto, diferenciamos dos casos de uso:
	- a. El usuario invitado ya dispone de una Cuenta Fiery. Esta quedará asociada a la empresa del administrador. El usuario recibirá un correo electrónico con dicha confirmación y un enlace para acceder a Fiery IQ a través de su Cuenta Fiery existente.
	- b. Si el usuario invitado todavía no dispone de una Cuenta Fiery, se creará automáticamente una Cuenta Fiery para el usuario, que se asociará a la empresa del administrador. El usuario invitado recibirá un correo electrónico en el que se le pedirá que configure una contraseña. Esta invitación caducará después de una hora. Una vez definida la contraseña, el usuario invitado podrá acceder a Fiery IQ con su nueva Cuenta Fiery.
- 7. Si tiene varios usuarios en su entorno, le recomendamos encarecidamente que tenga al menos un administrador adicional en su entorno para que las tareas administrativas se puedan realizar incluso cuando usted esté de vacaciones, enfermo u ocupado de cualquier otra forma. Puede realizar esta operación seleccionando el rol de "Administrador" para cualquiera de los usuarios cuando los invite, tal y como se ha descrito anteriormente. Puede tener tantos administradores en un entorno como desee.

### <span id="page-14-0"></span>**Administración de la "empresa"**

Siempre existe la posibilidad de que haya cometido un error al tratar con una "empresa". Puede que sus operadores ya hayan creado una empresa y no hayan esperado su invitación o quizás usted, como administrador, creó una "empresa" pero la etiquetó como "MiImprenta", cuando usted quería que se etiquetara como "MiImprenta S.L.".

Afortunadamente, se han añadido varias herramientas a la Cuenta Fiery que le permiten solucionar estas situaciones sin tener que pedir ayuda.

Vamos a echar un vistazo a los escenarios.

**Pregunta:** He cometido un error tipográfico en el nombre de la empresa, la dirección o el código postal, o he seleccionado accidentalmente el país equivocado. ¿Qué puedo hacer?

**Respuesta:** Puede editar la información de la empresa siguiendo los siguientes pasos.

1. Vaya a Fiery Software Manager, (como alternativa, vaya a [Fiery IQ](http://iq.fiery.com/) o [Cuenta Fiery\)](https://solutions.fiery.com/Account) y haga clic en la segunda pestaña.

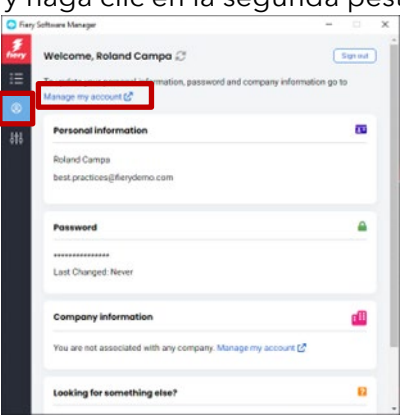

2. Haga clic en Administrar mi cuenta.

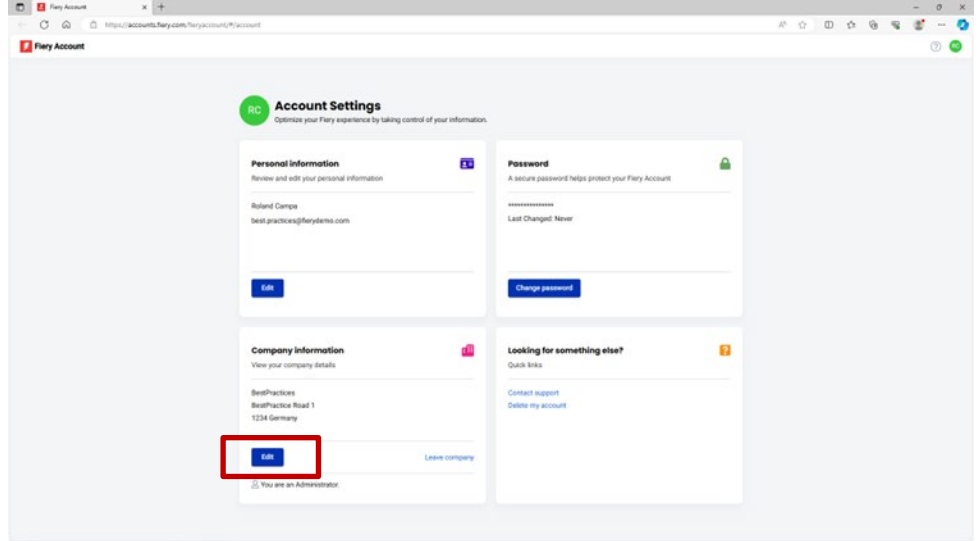

3. Haga clic en Editar para cambiar cualquier información de la empresa y, a continuación, haga clic en Guardar.

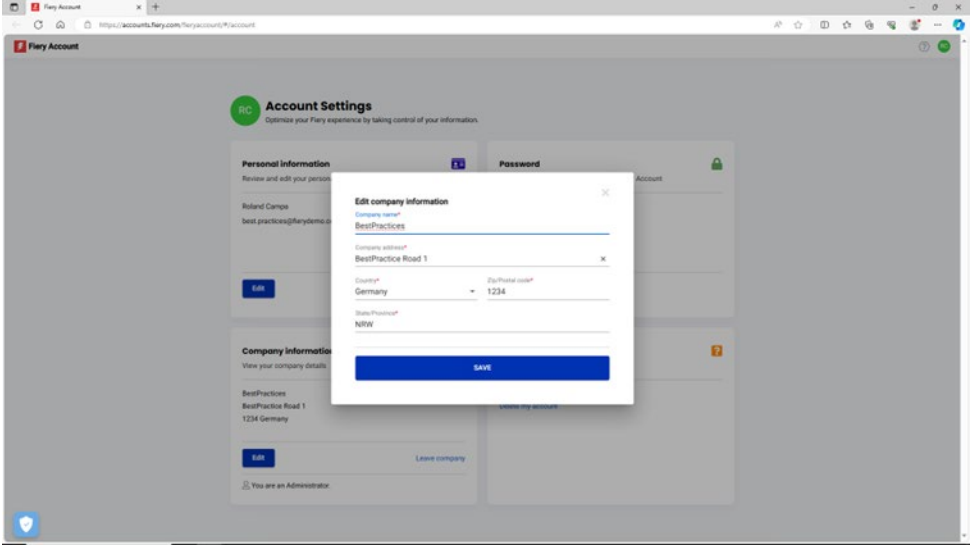

**Pregunta:** Me he unido accidentalmente a la empresa equivocada. ¿Cómo puedo remediarlo?

**Respuesta:** Puede salir de la empresa siguiendo los siguientes pasos.

1. En la página Administrar mi cuenta, haga clic en Dejar la empresa.

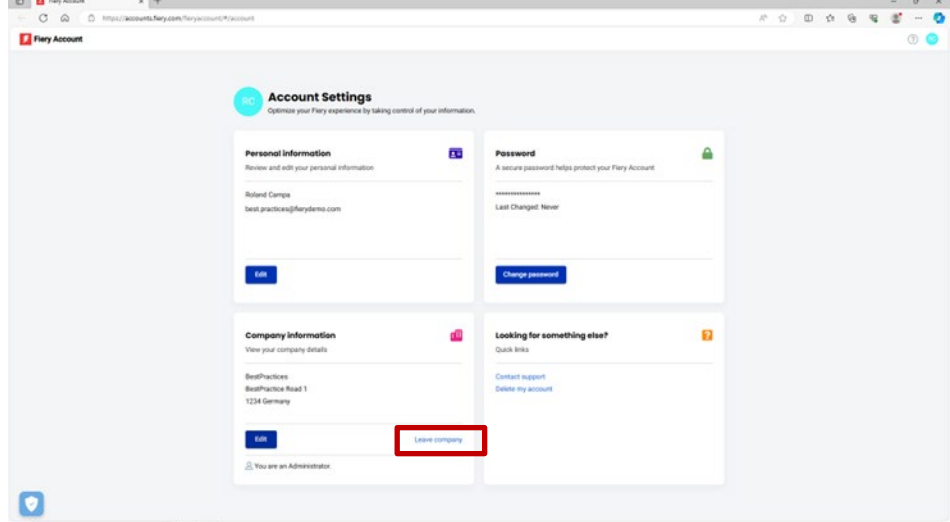

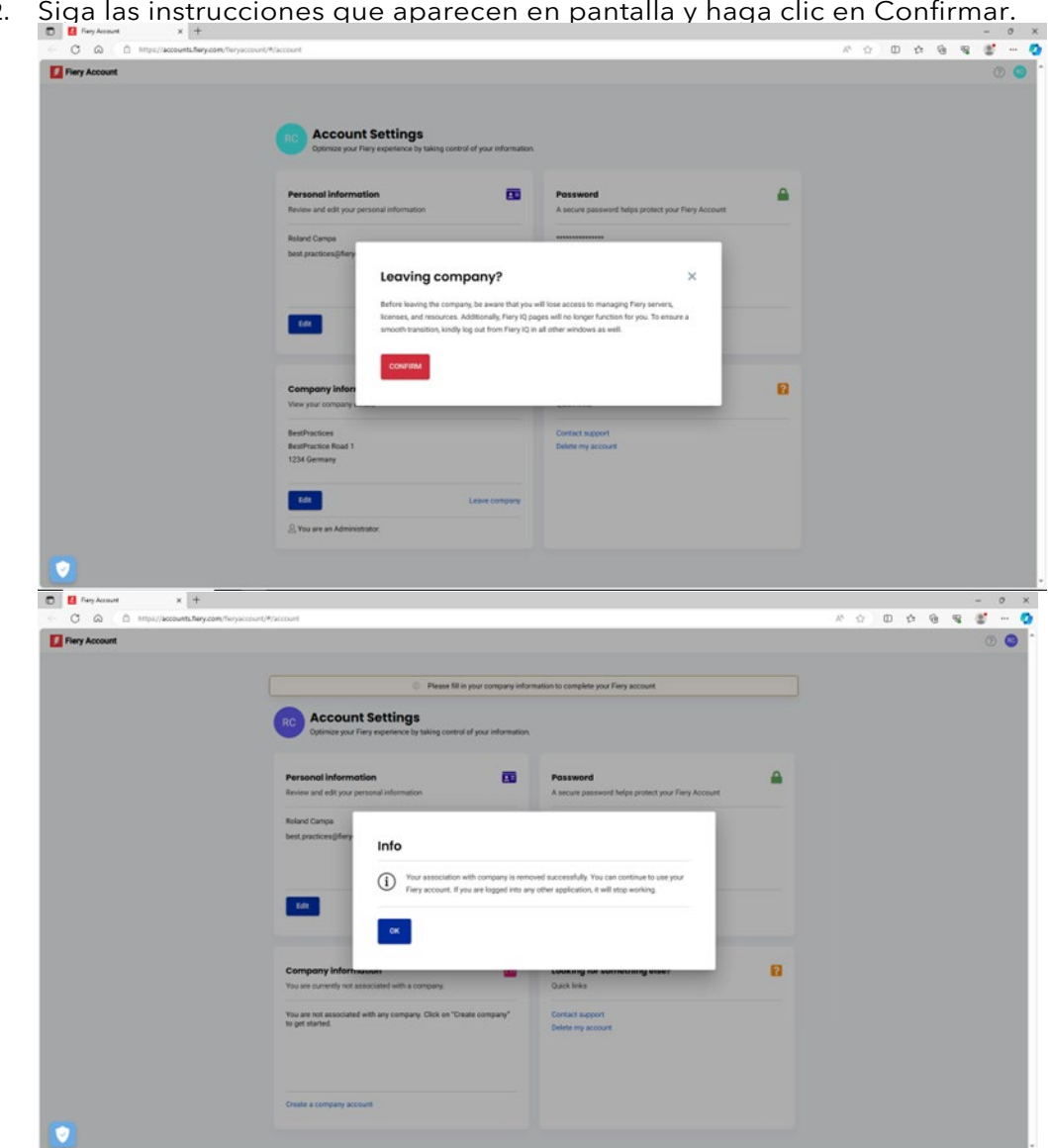

2. Siga las instrucciones que aparecen en pantalla y haga clic en Confirmar.

3. Ahora ya puede unirse a la empresa a la que quería.

**Pregunta:** He creado una empresa antes de darme cuenta de que ya se había creado una para mi entorno. Quiero eliminar la empresa que he creado. ¿Cómo puedo hacerlo?

**Respuesta:** Puede dejar la empresa siguiendo los pasos mencionados en la anterior pregunta y respuesta. No hace falta que la elimine.

## <span id="page-17-0"></span>**Conectar servidores a Fiery IQ**

Después de crear una Cuenta Fiery y asociarla a una empresa, seguramente deseará beneficiarse del conjunto de aplicaciones y servicios en la nube de Fiery IQ, especialmente porque muchos de ellos son totalmente gratuitos.

Necesitará que sus servidores estén **conectados** a Fiery IQ para poder realizar copias de seguridad y restaurar la configuración del espacio de trabajo y las licencias de preparación, acceder a las aplicaciones gratuitas de Fiery IQ, probar las aplicaciones de pago de Fiery IQ y utilizar las licencias de empresa de las aplicaciones de pago de Fiery IQ.

Antes de intentar conectar un servidor a Fiery IQ, asegúrese de que ha iniciado sesión en Fiery Command WorkStation con **privilegios de administrador**. En caso de que se haya saltado este paso, la interfaz de usuario le avisará cuando intente conectarse a un servidor más adelante.

Si ha iniciado sesión en su Cuenta Fiery desde Fiery Command WorkStation, podrá ver un pequeño punto verde en el icono de la cuenta.

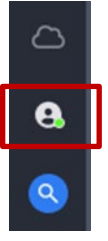

Encima del icono de la Cuenta Fiery, encontrará un icono de nube que no tendrá un punto verde hasta que haya conectado una impresora / realizado una copia de seguridad de una licencia como mínimo a Fiery IQ. Esto también sirve de punto de partida para conectar los servidores.

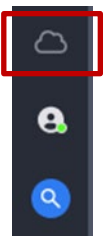

La conexión de los servidores de hojas Fiery a Fiery IQ se ha simplificado drásticamente, y lo único que tiene que hacer en Fiery Command WorkStation 7 y versiones posteriores es hacer clic en el icono de la nube, que abre la siguiente pantalla.

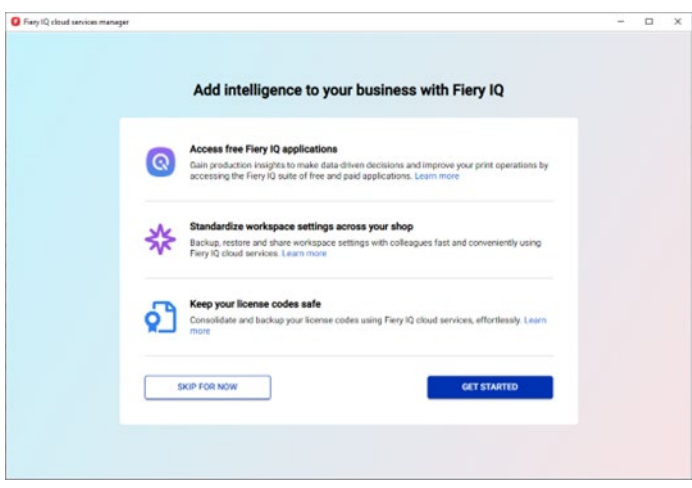

1. Haga clic en Comenzar.

En la siguiente captura de pantalla verá una lista de todos los servidores conectados a Fiery Command WorkStation, y puede elegir cuáles desea conectar a Fiery IQ con solo mover el control deslizante hacia la derecha para ponerlos en "verde".

La interfaz de usuario también le permitirá conocer cuáles son los servidores que ya están conectados, cuáles están actualmente desconectados y no se pueden conectar en su estado actual, o los servidores que podrían necesitar una actualización (que se puede activar dentro de este flujo de trabajo), por ejemplo:

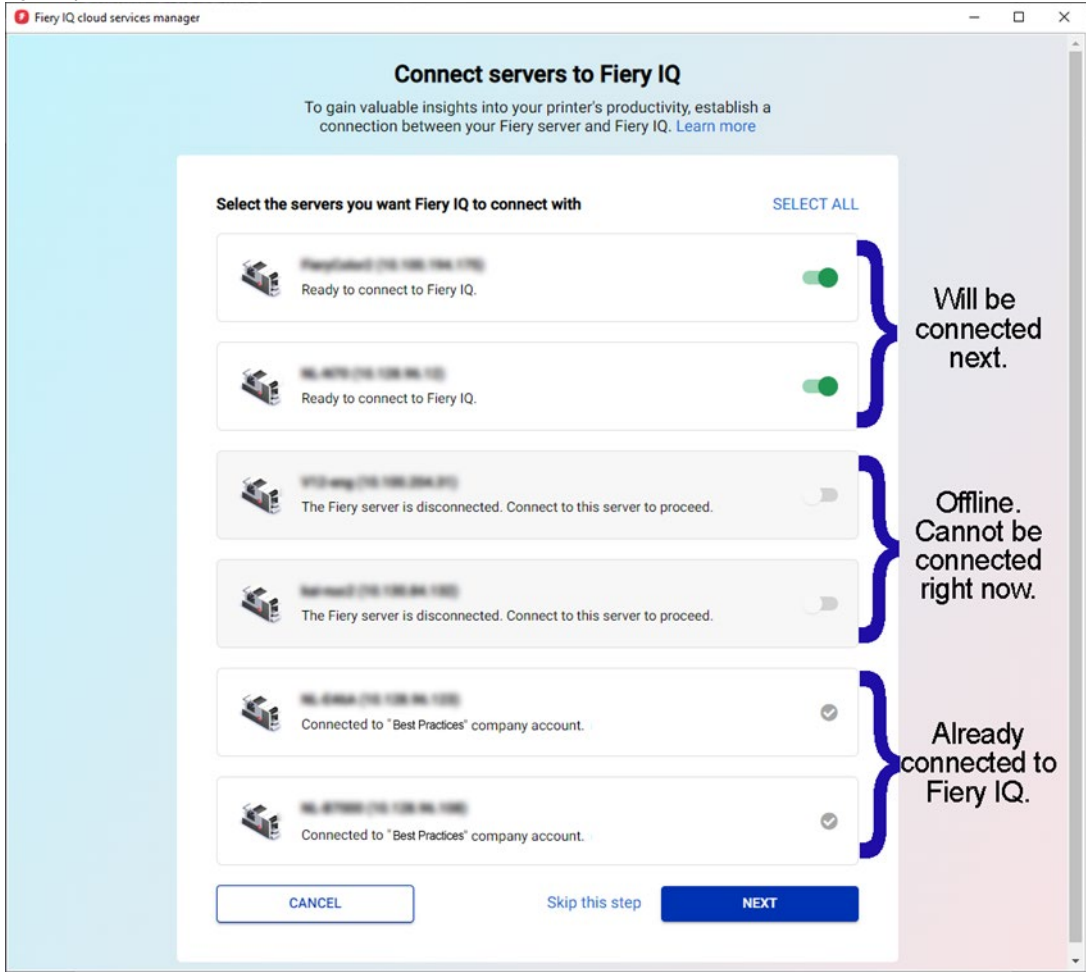

2. Haga clic en Siguiente y siga las instrucciones que aparecen en pantalla. Según el tipo de servidor al que se conecte, la conexión se podrá realizar en unos instantes, o a veces tendrá que instalar primero un módulo de actualización para el servidor e incluso rearrancarlo antes de que se pueda conectar correctamente.

La interfaz de usuario le permitirá realizar todas estas acciones y le proporcionará información hasta que el servidor finalmente se conecte.

### <span id="page-20-0"></span>**Eliminar un servidor de una "empresa"**

Existen escenarios donde previamente conectó un servidor a través de su Cuenta Fiery a Fiery IQ y trabajó con él como un recurso de su entorno, pero ahora desea eliminar el servidor de su empresa.

Una razón de ello podría ser que usted vendió el servidor y la impresora a otra persona que ahora desea incorporar la impresora a su empresa, o que la impresora se encuentra al final de su vida útil y desea eliminarla de su entorno y, en su lugar, realizar el seguimiento de otro servidor e impresora.

Le recomendamos que elimine un servidor de una empresa en dos pasos.

- **Paso 1:** compruebe las licencias asociadas al servidor que va a eliminar. En caso de que existan licencias o suscripciones asociadas al servidor, es recomendable eliminarlas antes de eliminar el servidor a fin de poder utilizar dichas licencias o suscripciones en otro servidor. En caso de que no realice este paso, deberá ponerse en contacto con el servicio de asistencia técnica de Fiery para recuperar las licencias.
	- 1. Inicie sesión en Fiery IQ (iq.fiery.com) y autentifíquese con su Cuenta Fiery.

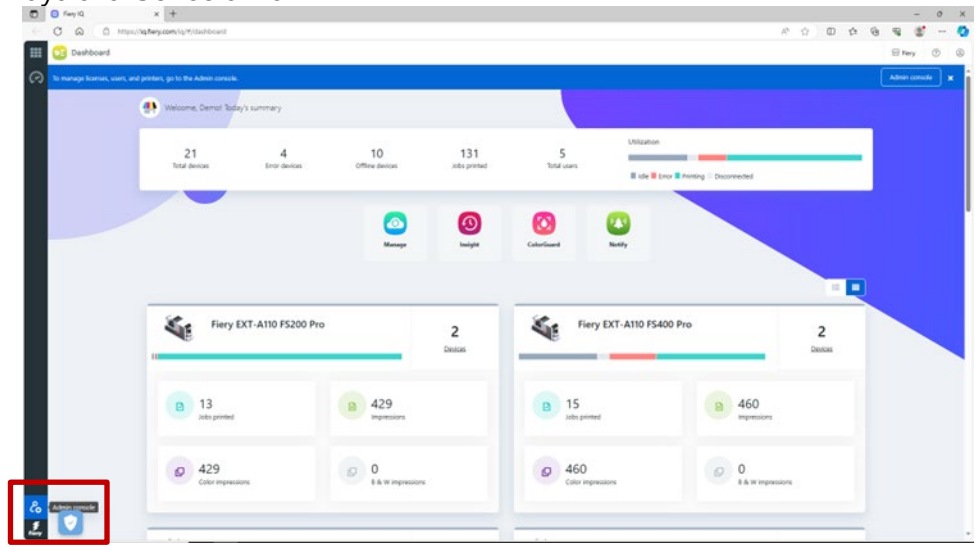

2. Vaya a la Consola Admin.

3. Haga clic en Administrador de licencias. - 0<br>- 10 0 0 0 0 0 0<br>- 50 back of the section of the C **ED** Dery Admi Admin console o. ă

Identifique los productos con licencia que posee. En el siguiente ejemplo, solo se ha activado una licencia de Fiery ColorGuard.

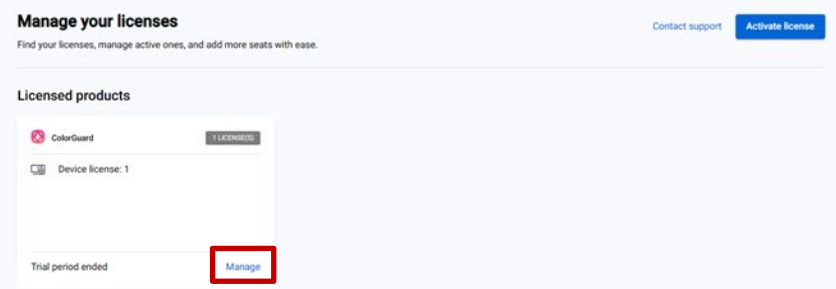

4. Haga clic en Administrar.

Si el servidor que desea eliminar está actualmente asociado a una licencia, haga clic en Liberar esta licencia al final de la fila correspondiente.

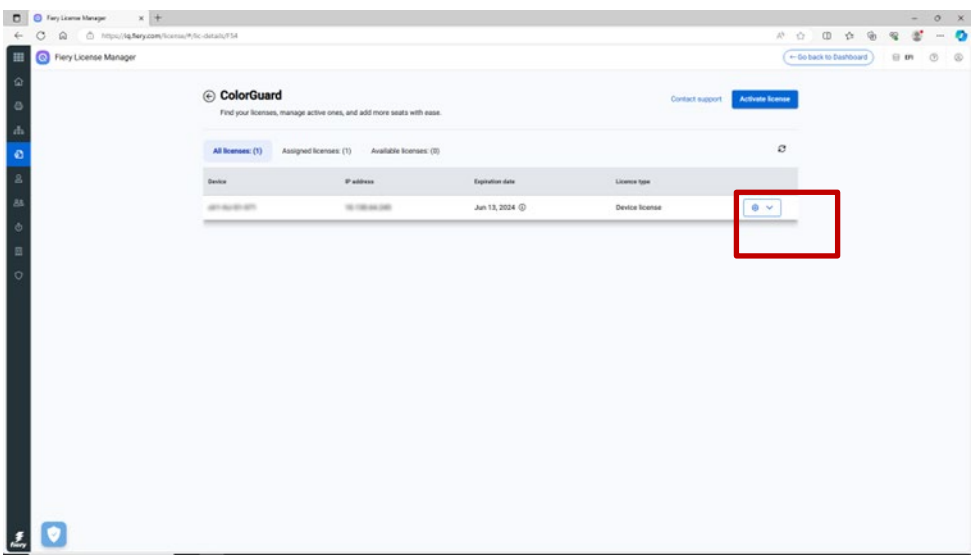

De este modo, se eliminará la licencia del compartimento de licencias asignadas y se moverá al compartimento de licencias disponibles, desde donde podrá aplicarla a otro servidor.

#### **Paso 2:** Eliminar un servidor de una empresa

- 1. Inicie sesión en Fiery IQ (iq.fiery.com) y autentifíquese con su Cuenta Fiery.
- 2. Vaya a la Consola Admin.

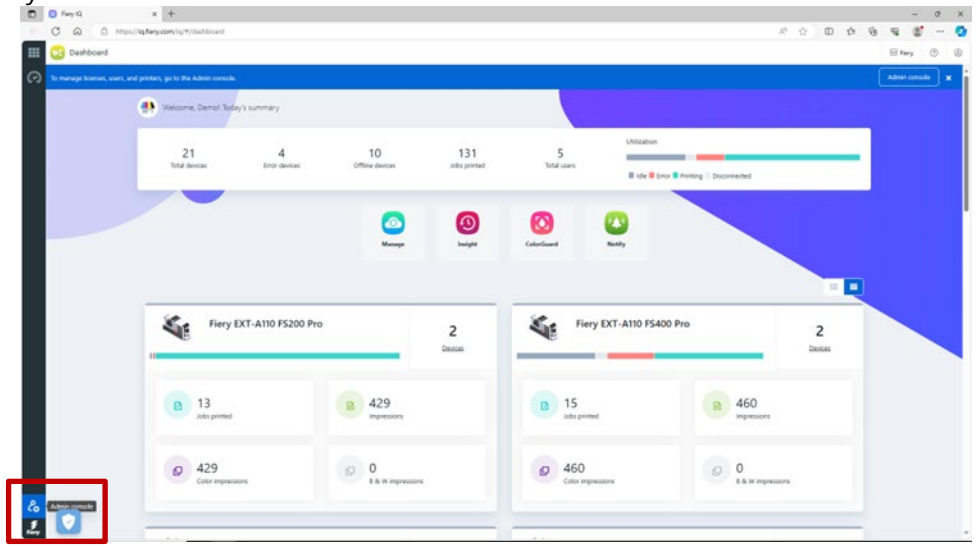

#### 3. Haga clic en Dispositivos.

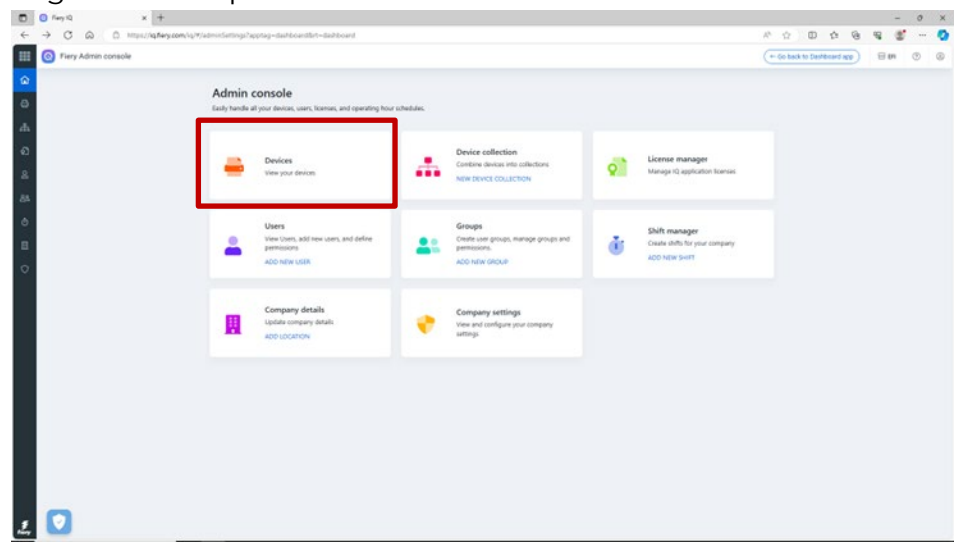

- 4. Encuentre el servidor que desea eliminar.
- 5. Haga clic en el icono de los puntos suspensivos (...) al final de la fila y pulse Detener seguimiento.

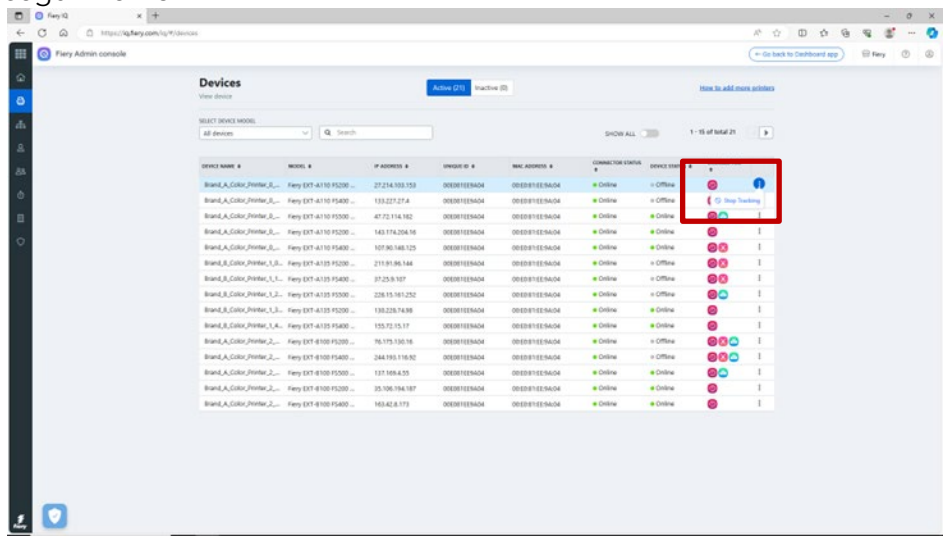

6. Haga clic en Aceptar para confirmar.

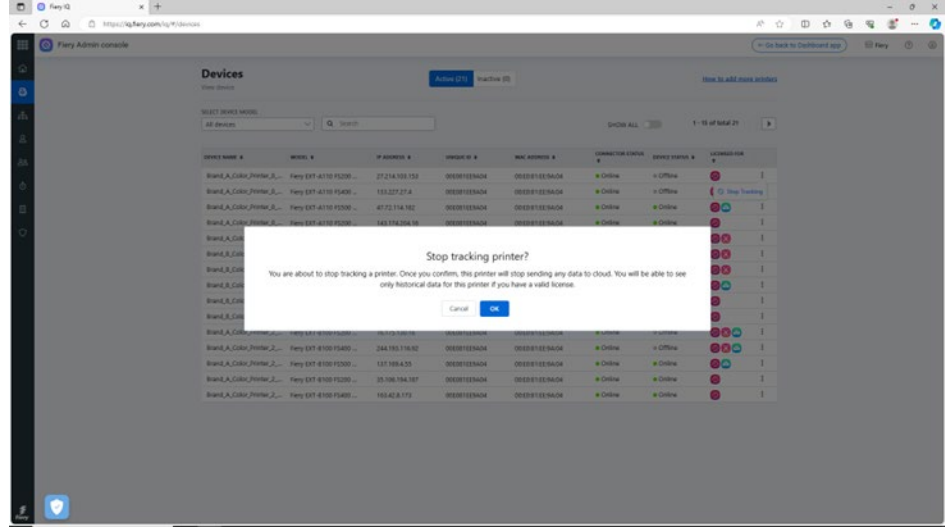

- 7. Haga clic en la pestaña Inactivo situada en la parte superior de la pantalla.
- 8. Haga clic en el icono de los puntos suspensivos (...) al final de la fila del servidor que desea eliminar y haga clic en Eliminar.

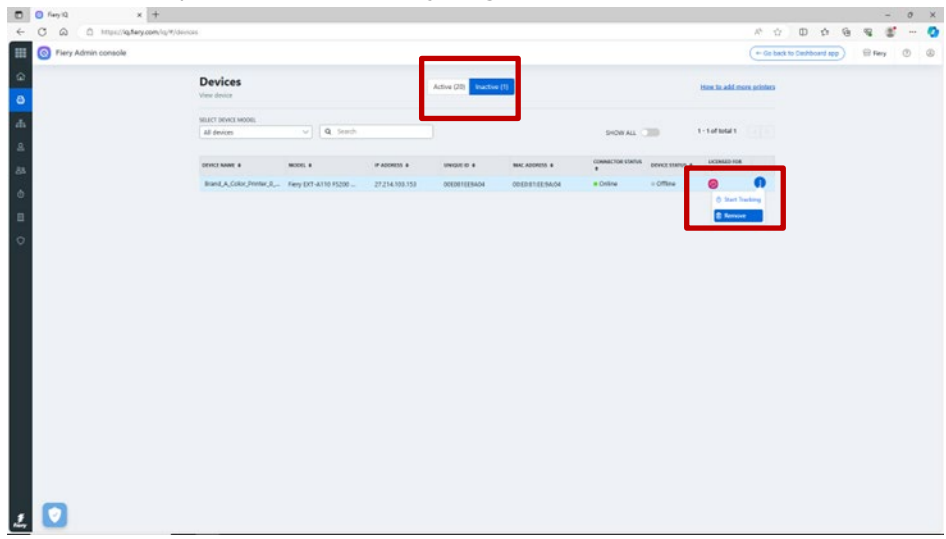

## <span id="page-25-0"></span>**Formación en línea para la Cuenta Fiery**

El presente documento debería haberle proporcionado una buena base para la administración de cuentas Fiery.

Asimismo, ponemos a su disposición un curso de formación en línea gratuito que recoge algunos de los pasos anteriores y los explica con mayor detalle e interacción.

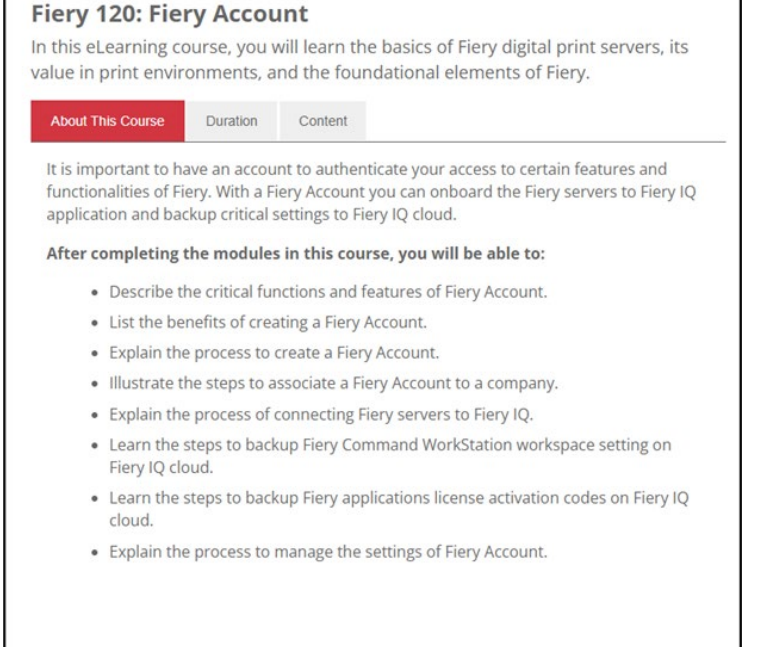

Haga clic en el siguiente enlace para acceder a la página específica de formación en línea de la Cuenta Fiery:

<https://learning.fiery.com/courses/fiery-120-fiery-account>

**Roland Campa** Director sénior de gama de productos Fiery, LLC